## Ariba Network: A account settings  $\mathbb{Z}/2$

**UPM** 

Basic guidelines for UPM's suppliers to create Ariba Network account 2022

# Steps for the suppliers

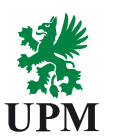

## (completed)

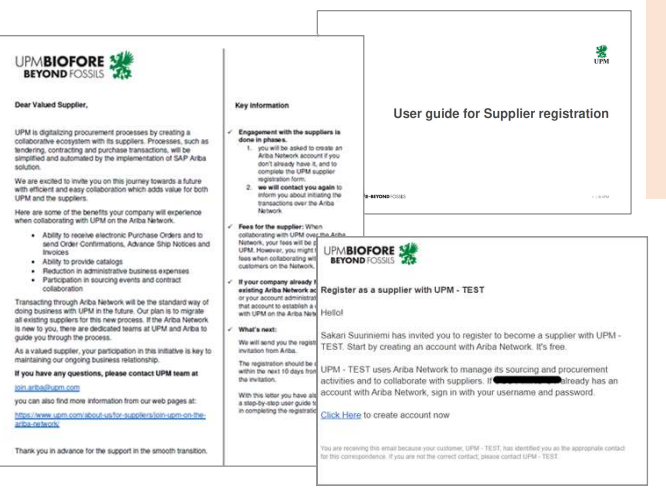

Supplier registration in Ariba 1. Ariba Network account 1. Ariba Network account<br>settings and creation of<br>new users<br>2B. Work with Request for settings and creation of new users

Guidelines in this document

2A. Order processing in Ariba **Network** 

2B. Work with Request for quotations (RFQ) from Ariba Guided Buying in Ariba Network

Information that you have received previously by email

**UPMBIOFORE-BEYOND FOSSILS** 

 $2 \mid \textcircled{0}$  UPM

## **Account** settings and the creation of A new users

**UPM** 

### Logging in with your Ariba Network account

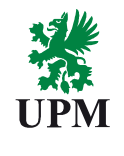

Log in to Ariba Network with your username and password (created when you registered in Ariba Network)

Access to the platform:

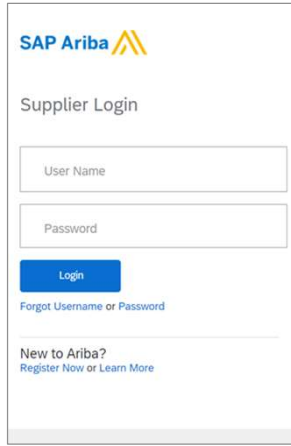

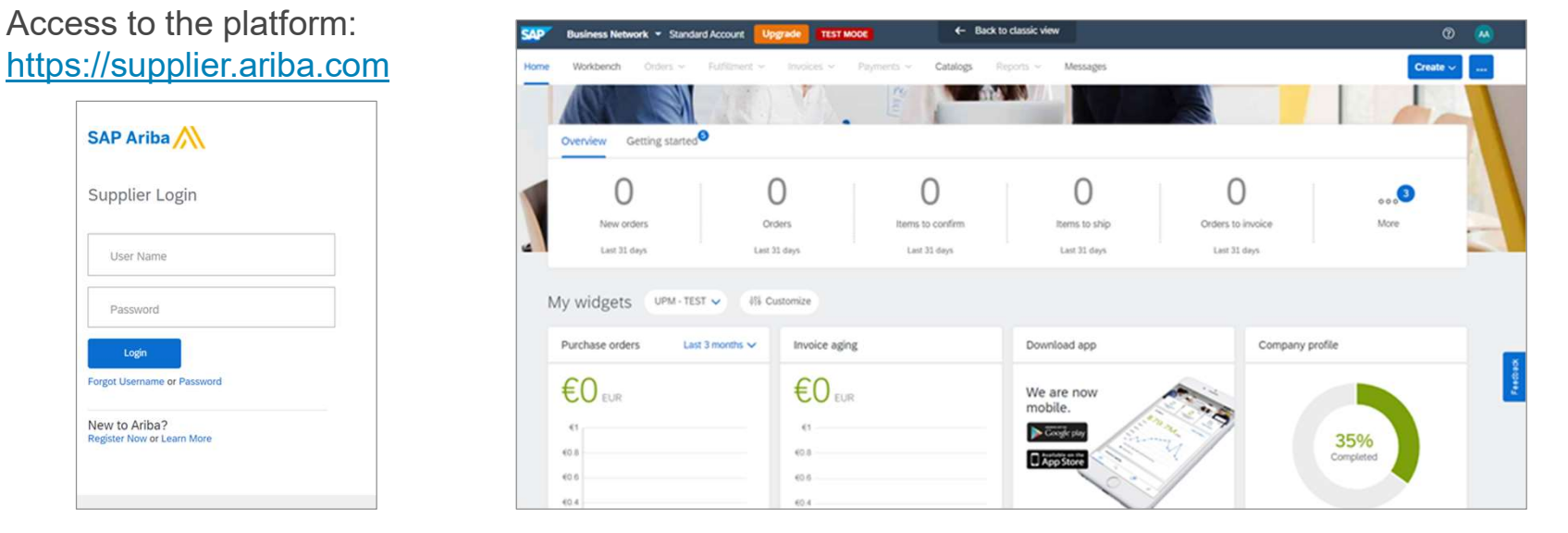

### Define recipients for electronic documents

Start with specifying the people who will receive electronic purchase orders and other documents from UPM:

- 1) Click on your initials in the upper right corner of the platform landing page
- 2) Choose Settings
- 3) Choose Electronic Order Routing
- Add recipients of the electronic purchase orders in the field "Email address". Please note that you can add a maximum of 5 email addresses here<br>Please note that you can add a maximum of 5 email addresses here
- $\frac{5}{5}$  Choose the format for documents. It is recommended to receive documents as PDF attachments

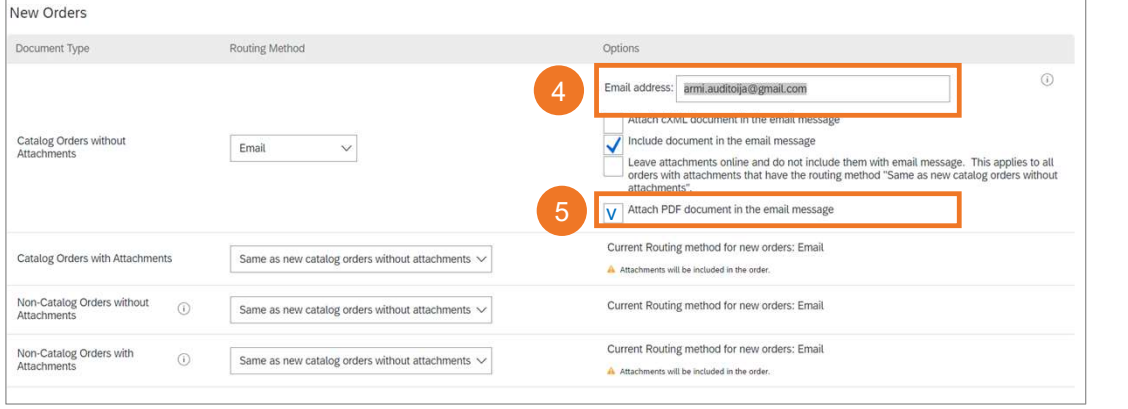

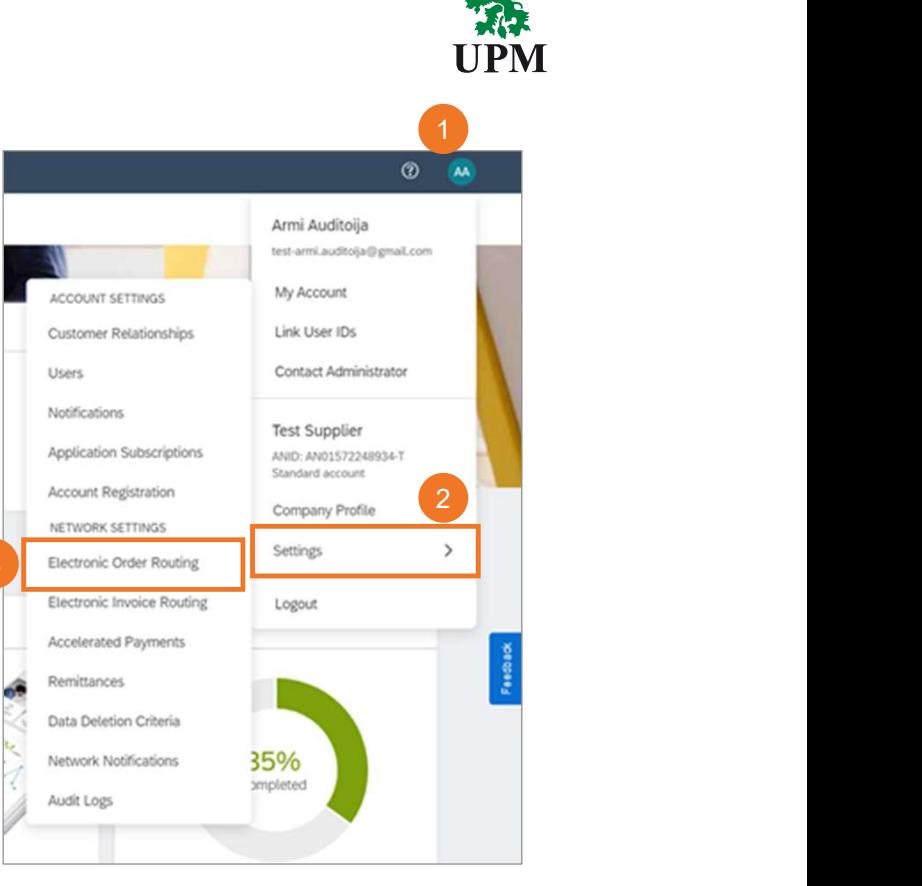

**UPMBIOFORE-BEYOND FOSSILS** 

| © UPM 5 | © UPM

### Create roles and add new users in Ariba Network

If you added purchase order recipients without user rights for the account, please create them:

- 1) Click on your initials in the upper right corner of the platform landing page
- 2) Choose Settings
- 3) Choose Users

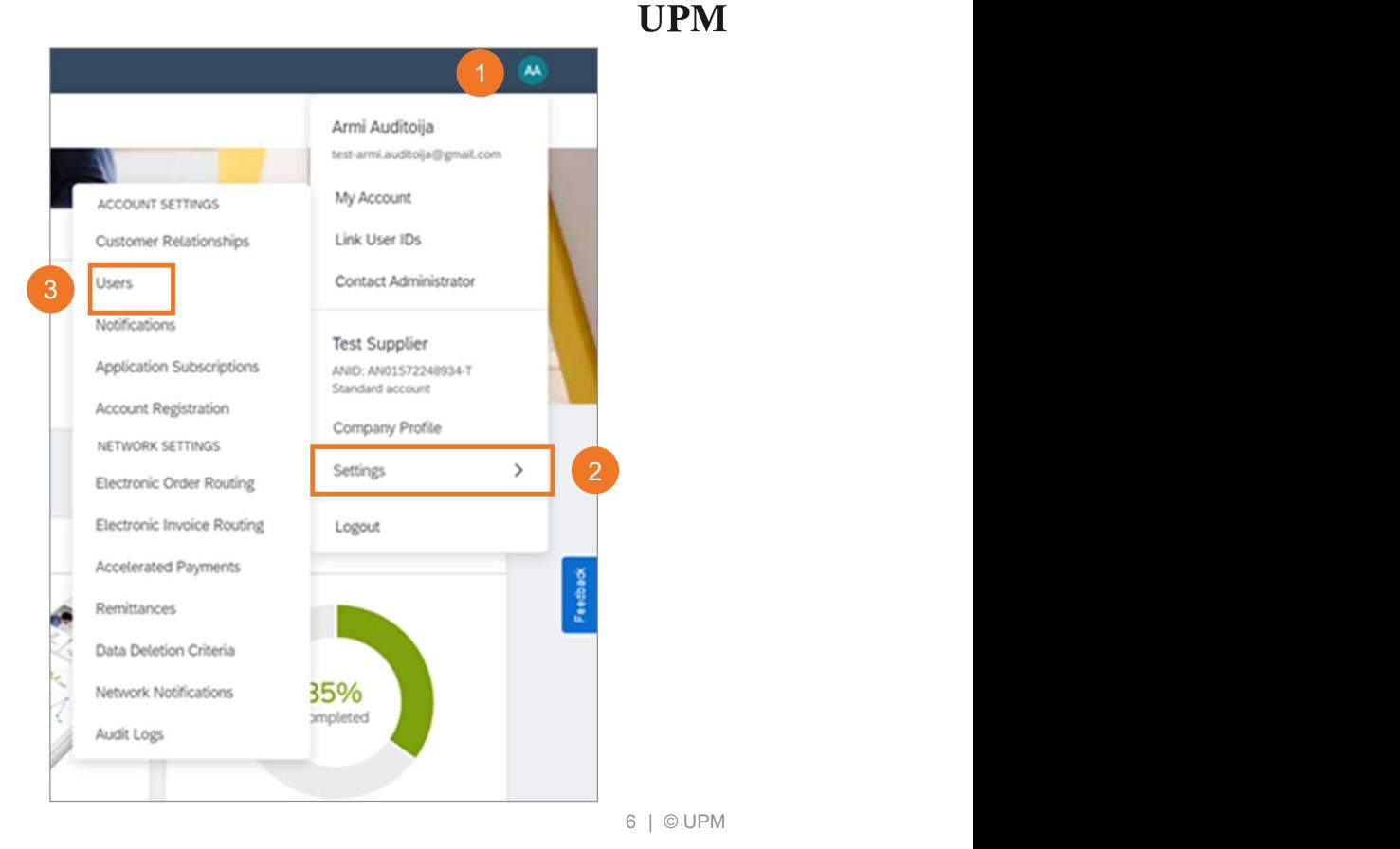

### Create a new Ariba Network role

- 1) Click on the "+" symbol on the right hand side
- 2) Name the role, e.g., Order Manager
- 3) Select at least the following permissions "Inbox and order access" and "Outbox Access"
- 4) Save

Note! If participating in tendering, please choose the needed roles from Permissions page 2

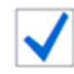

**Access Proposals and Contracts** 

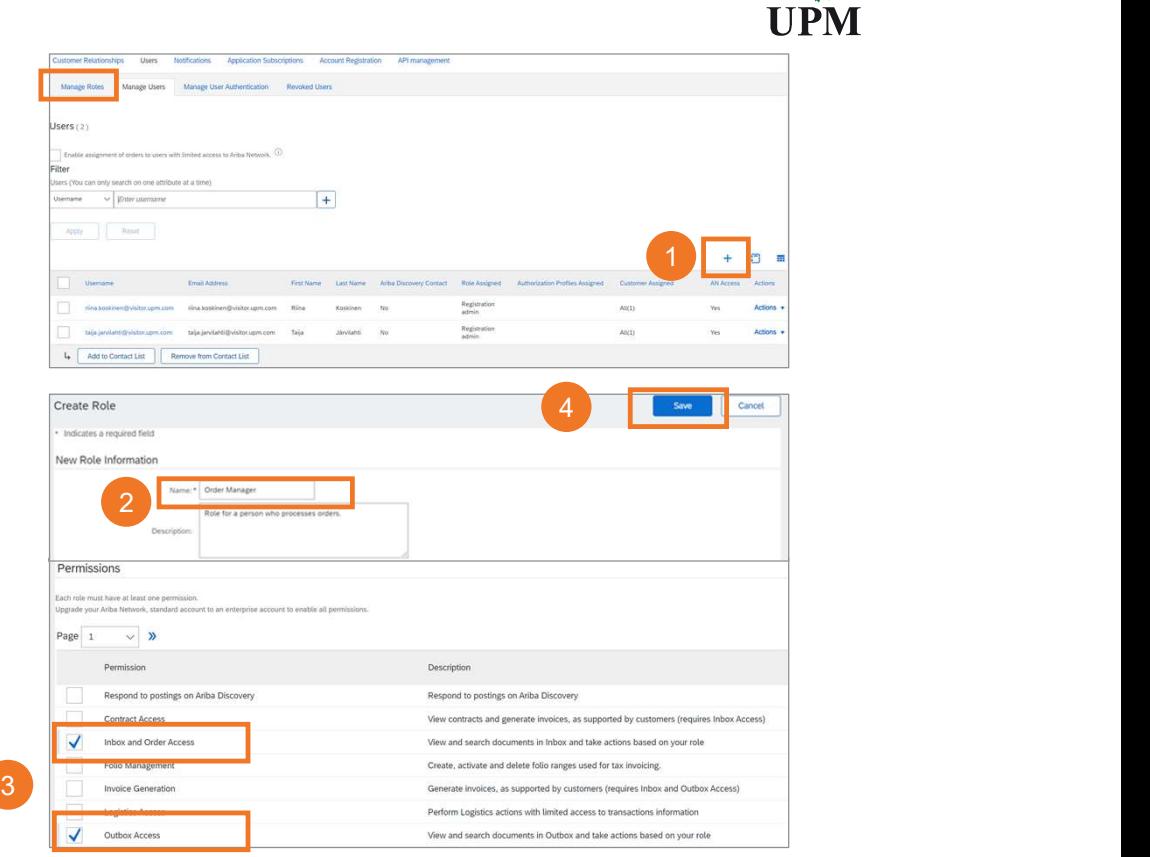

**UPMBIOFORE-BEYOND FOSSILS** 

| © UPM 7 | © UPM

# Administrator Role — Ariba Network account<br>Administrator is the primary point of contact for other Ariba Network account users.

page

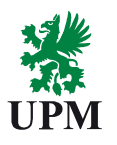

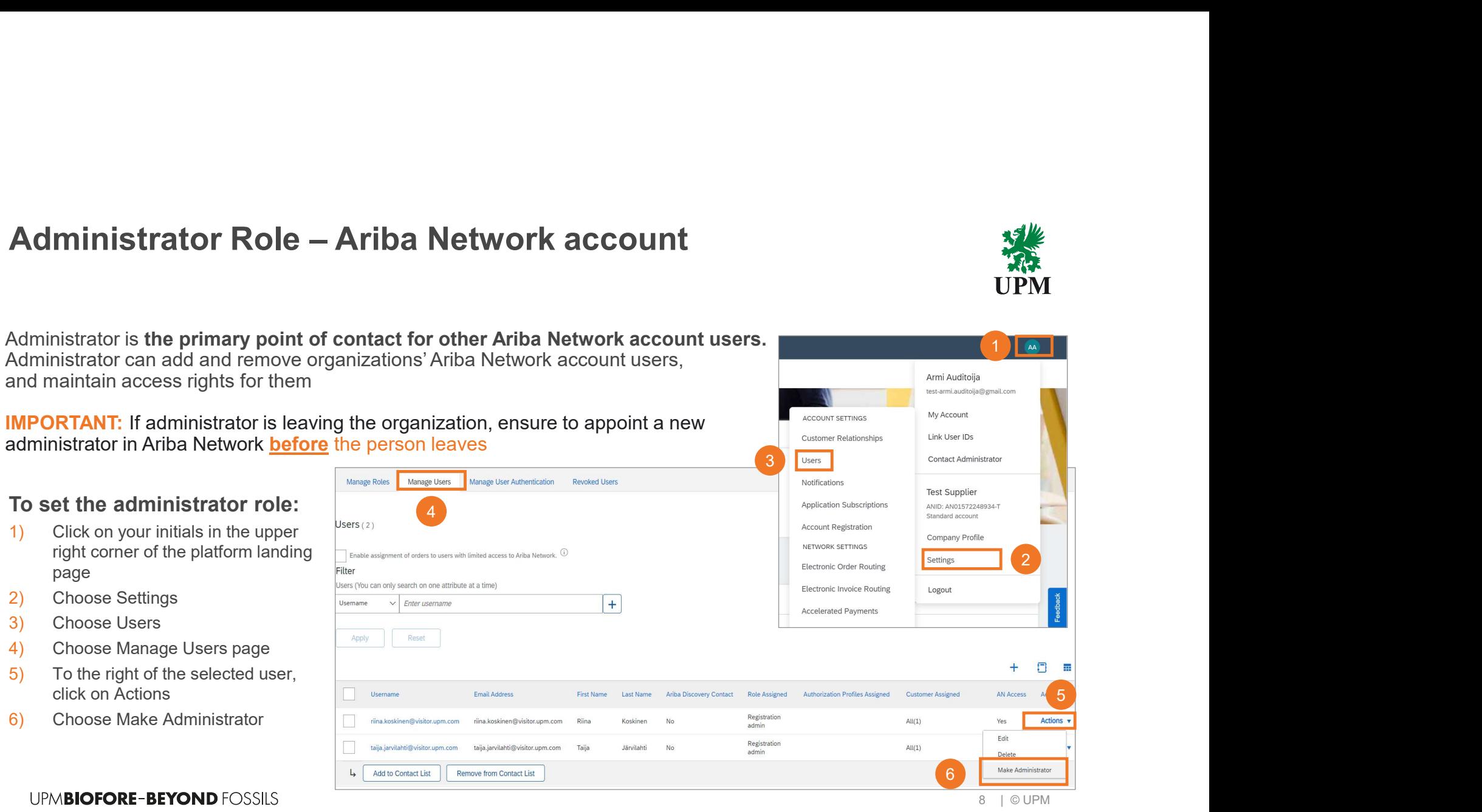

### Add a new Ariba Network account user

- 1) Select Manage Users tab
- 2) Click on the "+" symbol on the righthand side
- 3) Fill in the needed account user information: username, email, first name, last name
- 4) Select a role for the new users
- 5) Click on Done

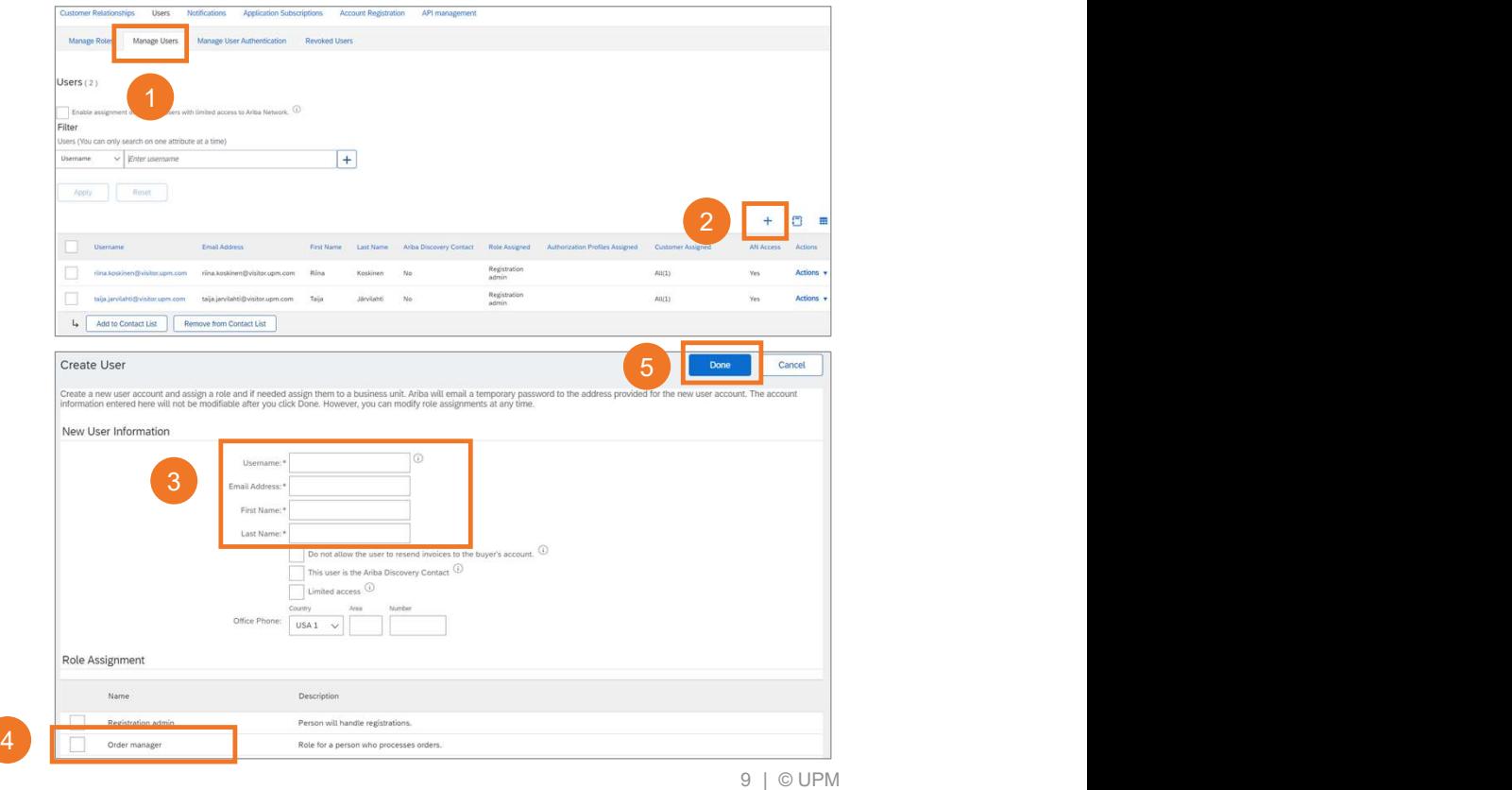

UPM

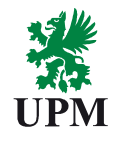

Your account is now ready<br>
Your account is now ready<br>
ing purchase orders or requests for<br>
quotations (RFQ) Your account is now ready<br>for receiving purchase orders or requests for<br>quotations (RFQ) Vour account is now ready<br>for receiving purchase orders or requests for<br>quotations (RFQ)

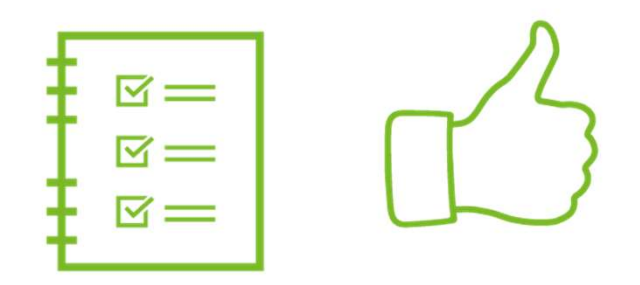

10 | © UPM

### Support and guidance

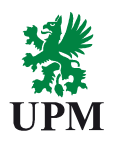

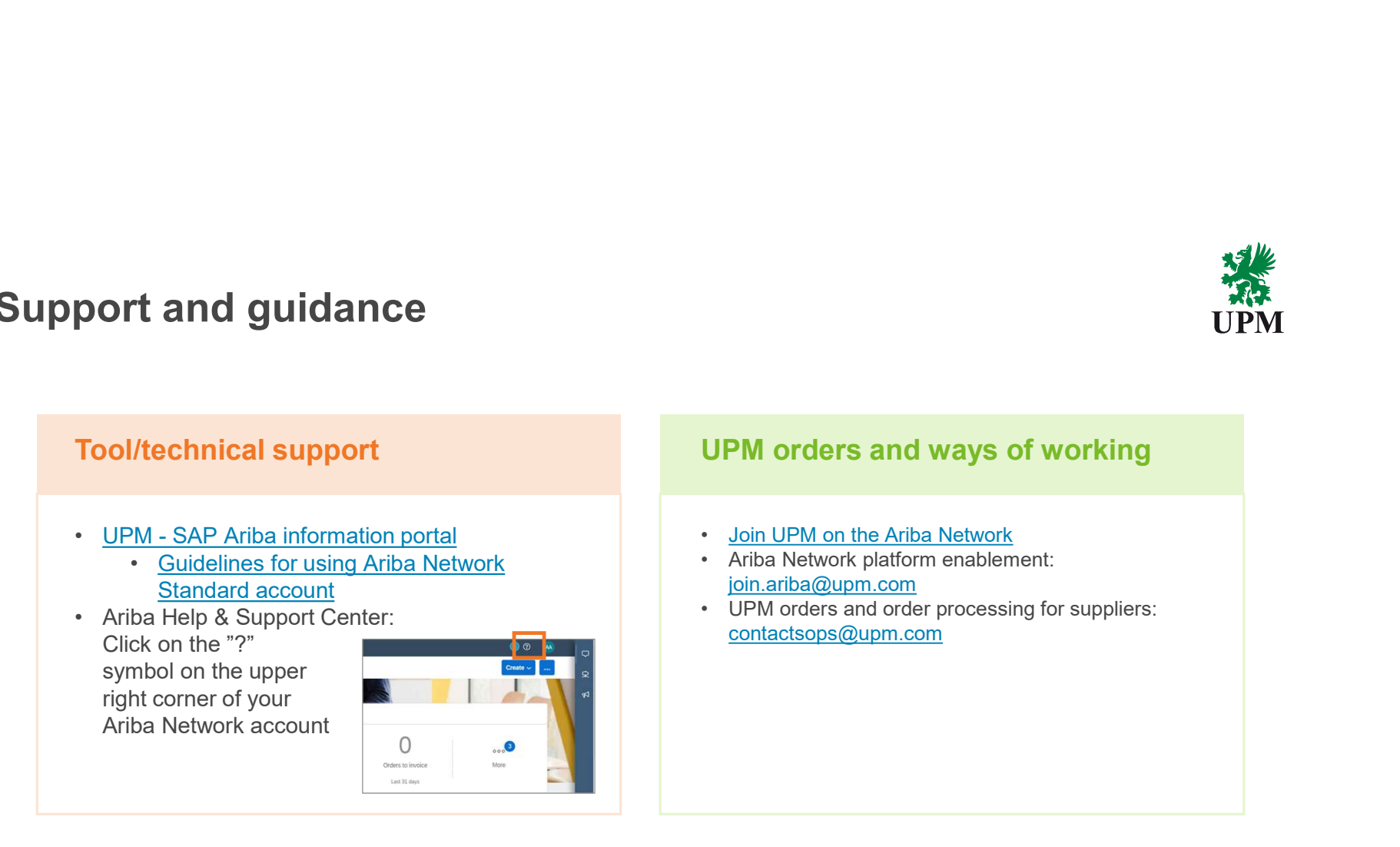

Please note: For now, UPM uses Basware system for electronic invoicing. Invoicing in Ariba is not available for UPM suppliers.

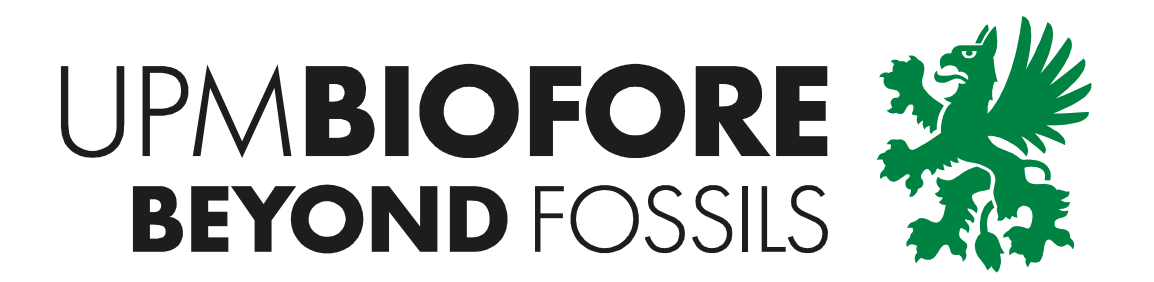